# **The Colour Card** for automated work-flow using Adobe DNG Profile Editor

| 115.82.68   | 194.150.130 | 98.122.157  | 90.103.39   | 133.128.177 | 103.189.170        |
|-------------|-------------|-------------|-------------|-------------|--------------------|
| 214.126.44  | 80.91.166   | 193.90.99   | 69.0.68     | 157.188.64  | 255.142.0          |
| 0.0.142     | 64.173.38   | 203.0.0     | 255.217.0   | 207.3.124   | 8.133.161          |
| 255.255.255 | 205.205.205 | 152.152.152 | 118.118.118 | 85.85.85    | 0.0.0<br>Adobe RGB |

Colour Card © gapalmer.co.uk

| 115.82.68        | 194.150.130  | 98.122.157  | 90.103.39   | 133.128.177 | 103.189.170        |
|------------------|--------------|-------------|-------------|-------------|--------------------|
| 214.126.44       | 80.91.166    | 193.90.99   | 69.0.68     | 157.188.64  | 255.142.0          |
| 0.0.142          | 64.173.38    | 203.0.0     | 255.217.0   | 207.3.124   | 8.133.161          |
| 255.255.255      | 205.205.205  | 152.152.152 | 118.118.118 | 85.85.85    | 0.0.0<br>Adobe RGB |
| Colour Card © ga | palmer.co.uk |             |             |             |                    |

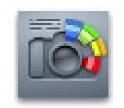

# DNG Profile Editor

# **The Colour Card and Adobe DNG Profile Editor**

This colour card can be used with the Adobe DNG Profile Editor to automatically colour correct your reference image and create a camera profile for importing your RAW files. Works with Lightroom 3 and Adobe Photoshop. It is not designed as a 100% replacement for colour editing but as an aid to correcting your images and producing a faster work-flow.

This is a powerful editing tool and is designed for advanced users. The full DNG Profile Editor guide can be downloaded using the active link below:

DNG Profile Editor guide (link)

# **Minimum system requirements**

# Windows:

- Intel® Pentium® 4 or AMD Athlon® 64 processor
- Microsoft® Windows Vista® with Service Pack 2 or Windows® 7 with Service Pack 1
- 2GB of RAM
- 1GB of available hard-disk space
- 1024x768 display
- DVD-ROM drive

# Macintosh:

- Multicore Intel processor with 64-bit support
- Mac OS X v10.6.8 or v10.7
- 2GB of RAM
- 1GB of available hard-disk space
- 1024x768 display

# **Download and Installation**

Download DNG Profile Editor 1.0.4 (updated September, 2012) under the resource section on Adobe.com. (http://www.adobe.com/dng) or use the direct link for your operating platform below\*.

#### windows:

https://www.adobe.com/support/downloads/detail.jsp?ftpID=5494

#### mac:

https://www.adobe.com/support/downloads/detail.jsp?ftpID=5493

The DNG Profile Editor does not require installation. Simply unzip the zip file and run the software.

\* Links correct at going to file. If you have problems with the above links, go to Adode.com and search for 'The DNG Profile Editor'

# **Getting started**

To use DNG Profile Editor you need to be shooting in RAW.

Set your camera to use RAW. Set-up your composition and lighting. Set your white balance if required.

Now follow this simple guide for creating an automated work-flow and camera profile.

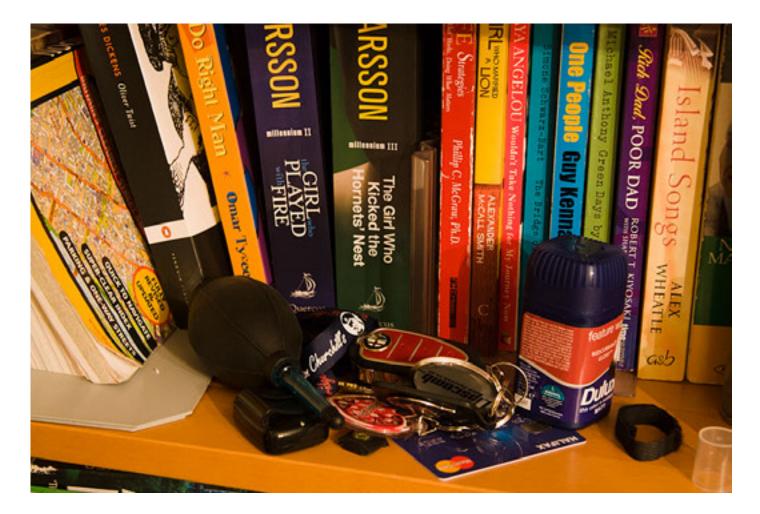

# Guide

# 1. The composition

Set-up your composition and lighting.

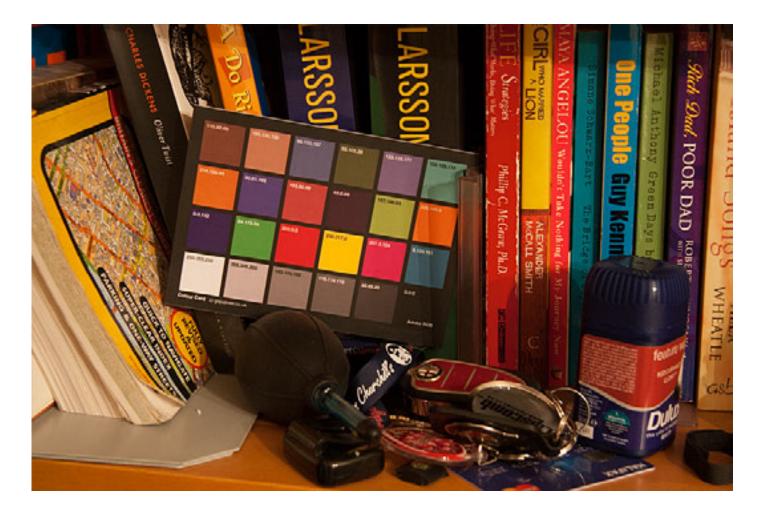

### 2. Creating your reference file

Set you camera's exposure and take a photograph of the colour card as flat on as possible filling most for the frame. This photograph will be used as the reference file for creating the camera profile using DNG Profile Editor. Once this is done you can continue taking your photographs without the card.

To use DNG Profile Editor you need to convert your RAW file to DNG format (digital negative). There are free converters on the web and Adobe have their own 'DNG Converter', but in this guide we will show you how this is done using Photoshop.

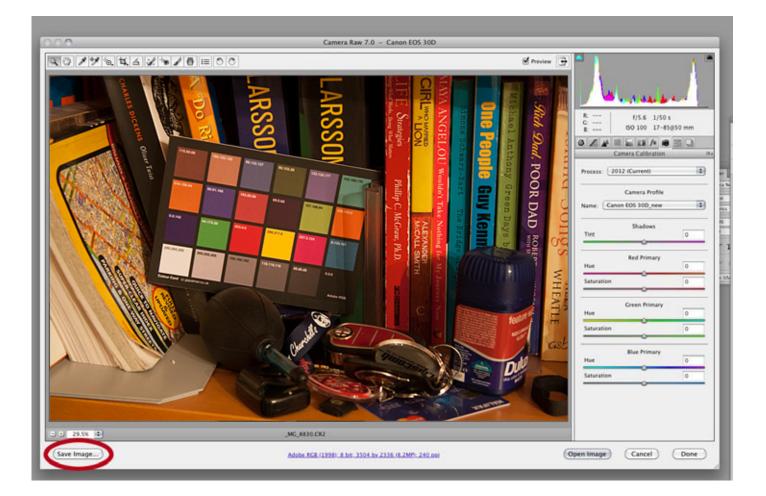

### 3. Creating a DNG file

Open your RAW reference file in Photoshop. On the left (red circle) you will see a button 'save image'. Select this button.

|                                                                                     |                                                            |                                                                                                    | Save Options |   |     |                |
|-------------------------------------------------------------------------------------|------------------------------------------------------------|----------------------------------------------------------------------------------------------------|--------------|---|-----|----------------|
| Destination: Sa                                                                     | _                                                          | cation 🔹                                                                                                    | top/         |   |     | Save<br>Cancel |
| ile Naming                                                                          |                                                            |                                                                                                    |              |   |     |                |
| Example: shot.d                                                                     | ng                                                         |                                                                                                    |              |   |     |                |
| shot                                                                                |                                                            | +                                                                                                    |              |   | • • |                |
|                                                                                     |                                                            | and a second second sec |              |   |     |                |
| Begin Numberin                                                                      | g:                                                         | • •                                                                                                    |              |   | •   |                |
| File Extensio                                                                       |                                                            |                                                                                                    |              |   |     |                |
| File Extensio                                                                       | n: Jdng<br>Negative                                        |                                                                                                    | 5            |   |     |                |
| Format: Digital                                                                     | n: dng<br>Negative<br>Camera Rav                           | v 6.6 and later                                                                                                    |              |   |     |                |
| File Extensio                                                                       | n: Jdng<br>Negative                                        | v 6.6 and later                                                                                                    |              |   |     |                |
| File Extensio<br>Format: Digital<br>Compatibility:                                  | n: Jdng<br>Negative<br>Camera Rav<br>Medium Siz            | v 6.6 and later                                                                                                    |              |   |     |                |
| File Extensio<br>Format: Digital<br>Compatibility:<br>JPEG Preview:<br>Embed Fast L | n: dng<br>Negative<br>Camera Rav<br>Medium Siz<br>oad Data | v 6.6 and later                                                                                                    |              | • |     |                |

### 4. Save DNG file

Save DNG file in a location easy to find.

Once this is done quit Photoshop. Photoshop will not read the new camera profile till re-booted.

### 000

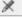

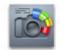

**DNG Profile Editor** 

| Tables   Ta | Untitled Recipe*                                                                                               |
|-------------|----------------------------------------------------------------------------------------------------|
| Labores     | ne carre : color scattles : options : chart                                                                    |
|             |                                                                                                    |
| Instructi   | ions:                                                                                                    |
|             |                                                                                                    |
| 1. Open     | an image of a 24-patch ColorChecker chart.                                                                     |
|             |                                                                                                    |
|             |                                                                                                    |
|             |                                                                                                    |
|             |                                                                                                    |
|             |                                                                                                    |
|             |                                                                                                    |
| 2. Des th   | e mouse to position the four colored circles at                                                                |
| the ce      | nters of the four corner patches of the chart. The                                                             |
|             | of the circles should correspond to the colors of<br>itches.                                                   |
|             |                                                                                                    |
|             | which color table(s) you wish to create from the<br>menu below.                                                |
|             | (mail 1 mail 1 mail 1 mail 1 mail 1 mail 1 mail 1 mail 1 mail 1 mail 1 mail 1 mail 1 mail 1 mail 1 mail 1 mail |
|             | Both color tables 🕴                                                                                            |
| 4. Click t  | the button below.                                                                                              |
|             | (                                                                                                    |
|             | Create Color Table                                                                                             |
|             |                                                                                                    |

# 5. Open DNG Profile Editor

Open DNG Profile Editor that you download and select the chart tab.

| 00000       | Open DNG Image                                                                                                    | iCal |
|-------------|----------------------------------------------------------------------------------------------------|------|
| 0           | Close All DNG Images O XW                                                                                                    | Adob |
| Nitled-1    | Open Recipe     Q ★ Q       Save Recipe     %S       Save Recipe As     Q #S       Revert Recipe     0 #S                                                                                                    |      |
| 0,<br>9,    | Export Profile #E                                                                                                    |      |
| a l         | Untitled Recipe*                                                                                                    |      |
| 20.         | Color Tables   Tone Curve   Color Matrices   Options   Chart                                                                                                    |      |
| 1.          |                                                                                                    |      |
| 0.          | Instructions:                                                                                                    |      |
| 2           | 1. Open an image of a 24-patch ColorChecker chart.                                                                                                    |      |
| 1           |                                                                                                    |      |
| 2           |                                                                                                    |      |
| 0.          |                                                                                                    |      |
| 10,         |                                                                                                    |      |
| ٥.          |                                                                                                    |      |
| ۹.,         |                                                                                                    |      |
| T.          | <ol> <li>Use the mouse to position the four colored circles at<br/>the centers of the four corner patches of the chart. The<br/>colors of the circles should correspond to the colors of<br/>the patches.</li> </ol> |      |
| 1.          | <ol> <li>Select which color table(s) you wish to create from the<br/>popup menu below.</li> </ol>                                                                                                    |      |
| 0.          | Both color tables 🛟                                                                                                    |      |
| 9           | 4. Click the button below.                                                                                                    |      |
| <b>9</b> .2 | Create Color Table                                                                                                    |      |
|             | Create Cold Table                                                                                                    |      |
|             |                                                                                                    |      |
| C.          |                                                                                                    |      |

# 6. Open DNG file

Go to File in the menu and open the reference file you saved to DNG format.

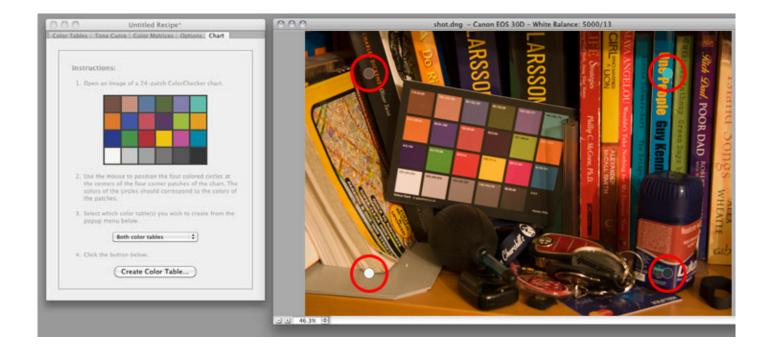

#### 7. Position the four coloured dots

Once you open this file you will see 4 coloured dots. Using the mouse, move these dots to the middle of each of the corner swatches.

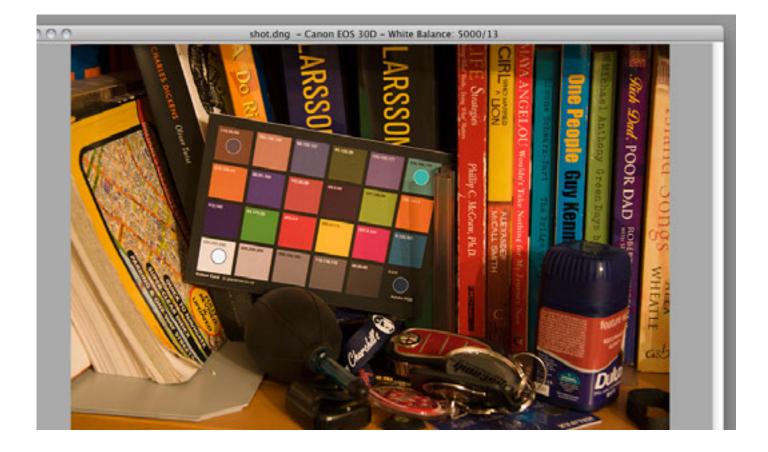

# 8. Dot position

Dots in their correct positions.

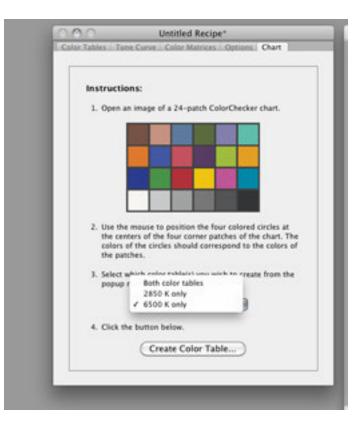

#### 9. Select a colour temperature

Select a colour temperature and then select 'create colour table'.

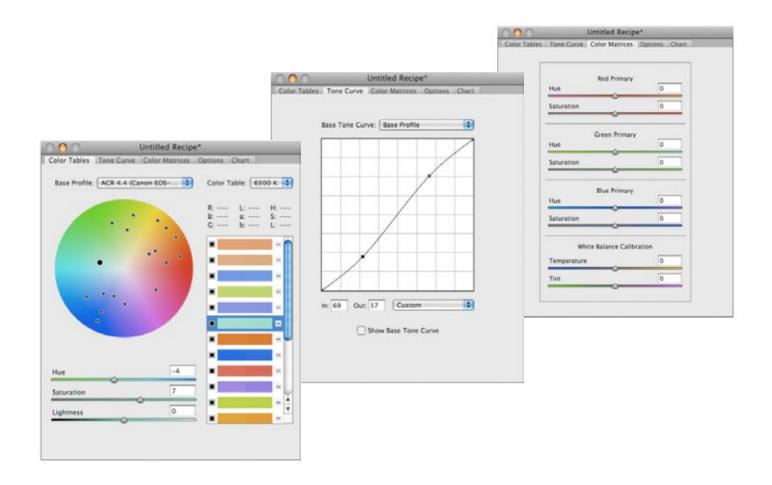

### 8. Colour tables, curves and colour matrices

Once a colour table is created the colours can be edited using the slider to match the colour card or the results you require. You can also use the curves and colour matrices for even more fine tuning.

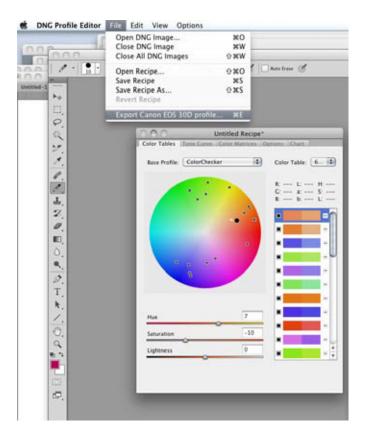

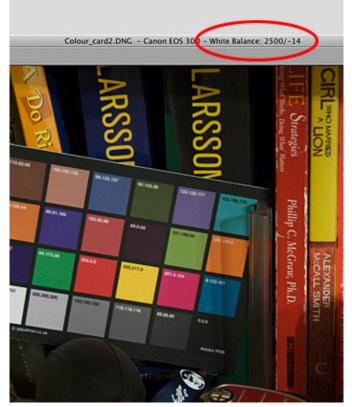

### 9. Export profile and white balance reading

Once you are happy with the results, export profile from the File menu. DNG Profile Editor will save it in the correct folder so that your image editing program can read it. Make a note or your new White Balance (circled here in red), you will need this setting to simulate a photograph taken in natutal daylight.

TIP. Name your profile using your white balance setting e.g. 'newprofile\_2500\_-14'

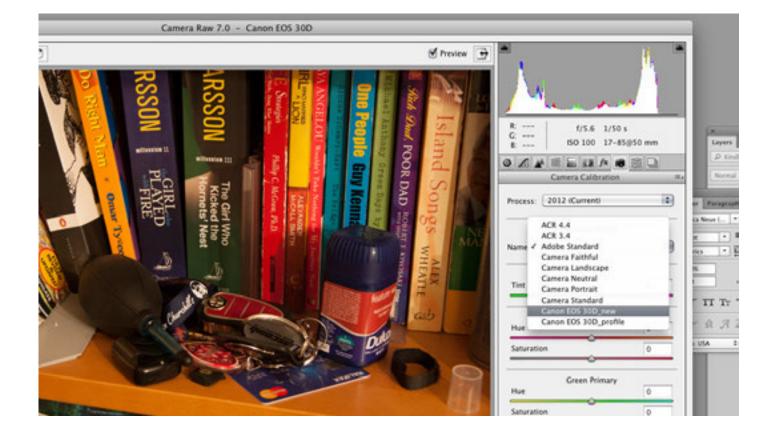

### 10. Open your image and apply profile

Re-open Photoshop and open one of your main images. In the RAW editor under Camera Profile you will now see the profile you created and saved. You can apply this to a single image or to a batch of images in one sweep.

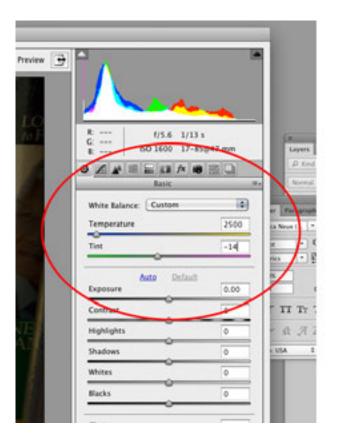

| f/5.6 1/13<br>150 1600 17-81 | 6@47 mm | eview)                                                                                           | Macintosh HD |
|------------------------------|---------|--------------------------------------------------------------------------------------------------|--------------|
| e Custom                     | 2500    | Image Settings<br>Camera Raw Defaul<br>Previous Conversion<br>Custom Settings<br>Preset Settings |              |
| Auto Default                 | -       | Apply Preset                                                                                     |              |
| they shows                   | 0.00    | Apply Snapshot                                                                                   |              |
|                              | 0       | Clear Imported Sett                                                                              | ings         |
|                              | 0       | Export Settings to )                                                                             | (MP 🗍        |
|                              | 0       | Update DNG Preview                                                                               | NS BO        |
|                              | 0       | Show Grid                                                                                        | v            |
|                              | 0       | Load Settings<br>Save Settings                                                                   |              |
|                              | 0       | Save New Camera R                                                                                | ne Defaults  |
|                              | 0       | Reset Camera Raw I                                                                               |              |
|                              | 0       | . T                                                                                              |              |

### **11. Enter your Temperature and Tint settings**

Enter your Temperature and Tint settings that you noted for DNG Profile Editor. Save these setting. This will save your White Balance, The Camera Profile applied, and any other changes you have made in RAW.

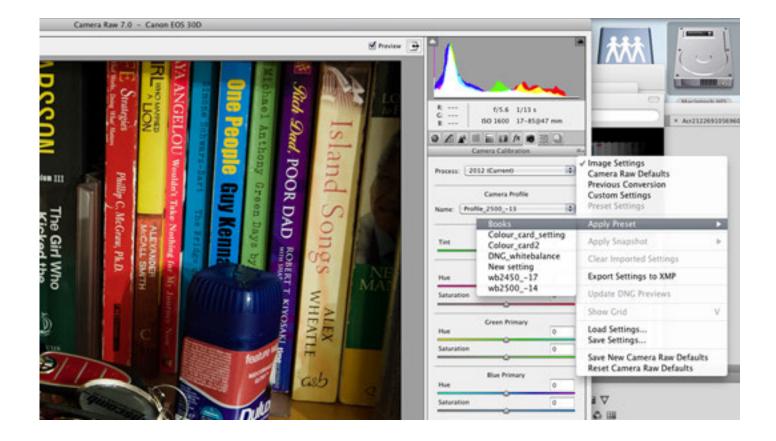

### 12. Batch processing

You can now batch process your images by simply going to 'Apply Preset' and applying the setting you saved on the previous page.

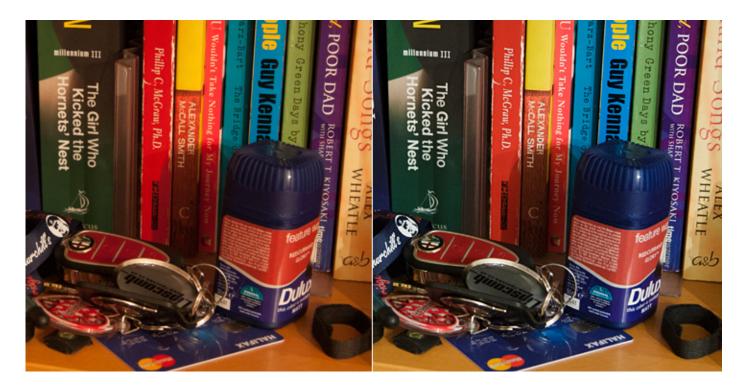

Photography with no profile

Photography with profile applied

### 11. Before and after profile applied

DNG Profile Editor is a powerful editing tool and is designed for advanced users. The full DNG Profile Editor guide can be downloaded using the active link below:

DNG Profile Editor guide (link)

| 115.82.68        | 194.150.130  | 98.122.157  | 90.103.39   | 133.128.177 | 103.189.170        |
|------------------|--------------|-------------|-------------|-------------|--------------------|
| 214.126.44       | 80.91.166    | 193.90.99   | 69.0.68     | 157.188.64  | 255.142.0          |
| 0.0.142          | 64.173.38    | 203.0.0     | 255.217.0   | 207.3.124   | 8.133.161          |
| 255.255.255      | 205.205.205  | 152.152.152 | 118.118.118 | 85.85.85    | 0.0.0<br>Adobe RGB |
| Colour Card © ga | palmer.co.uk |             |             |             |                    |

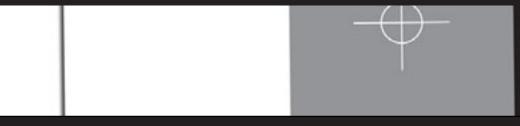

The 2 in 1 Grey/White Balance Colour Card © gapalmer.co.uk